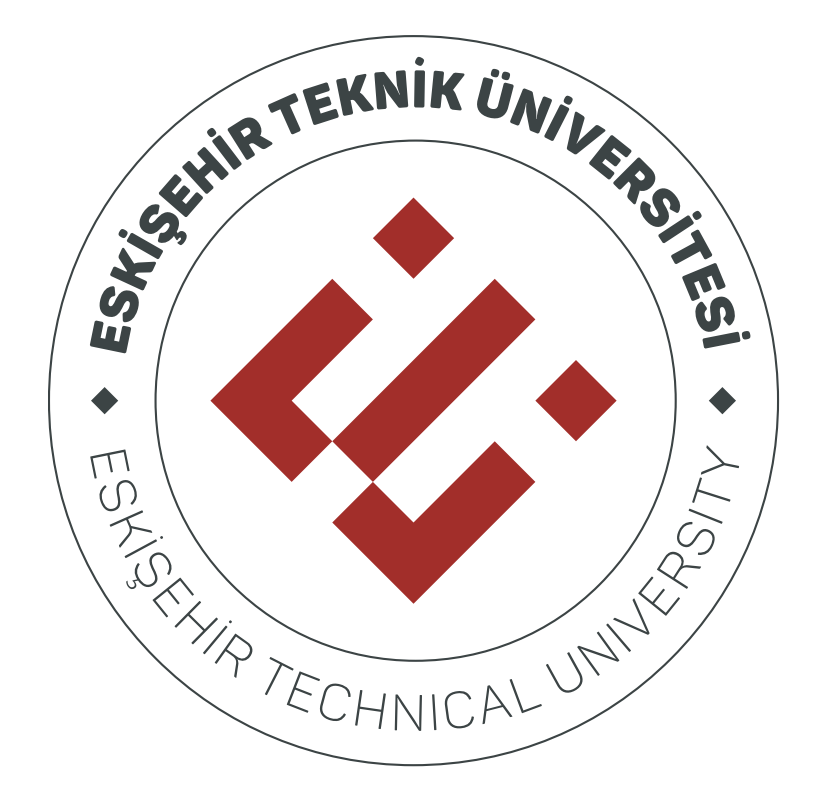

# **BIG BLUE BUTTON**

# ÖĞRENEN KULLANIM KILAVUZU

# İçindekiler

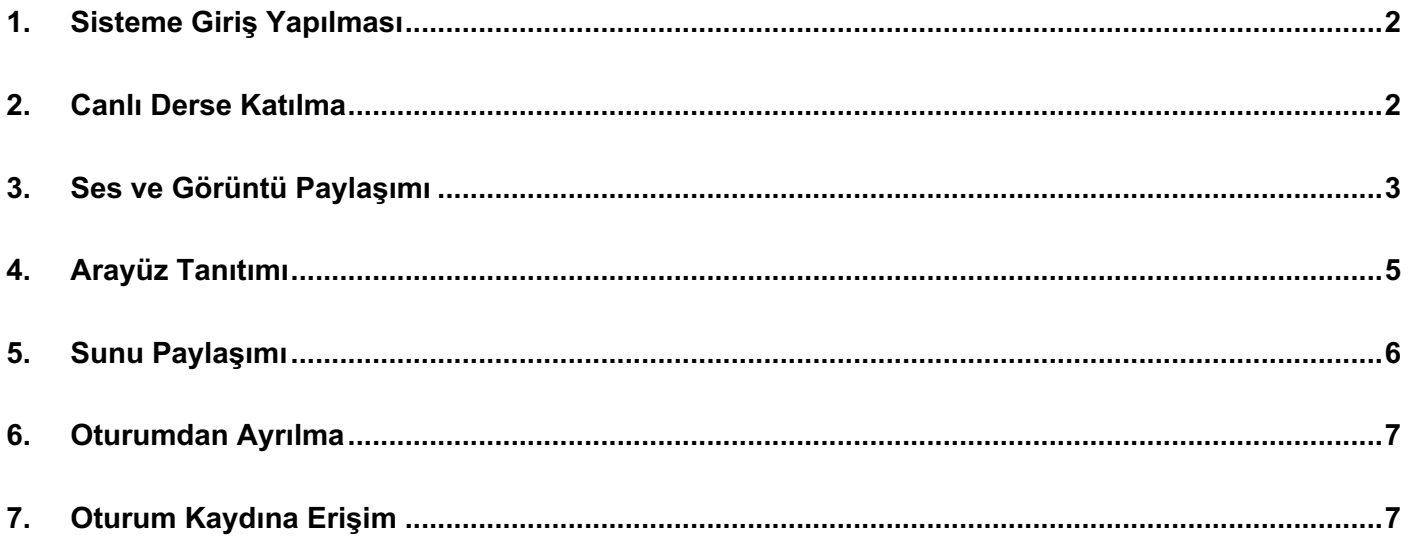

## **1.Sisteme Giriş Yapılması**

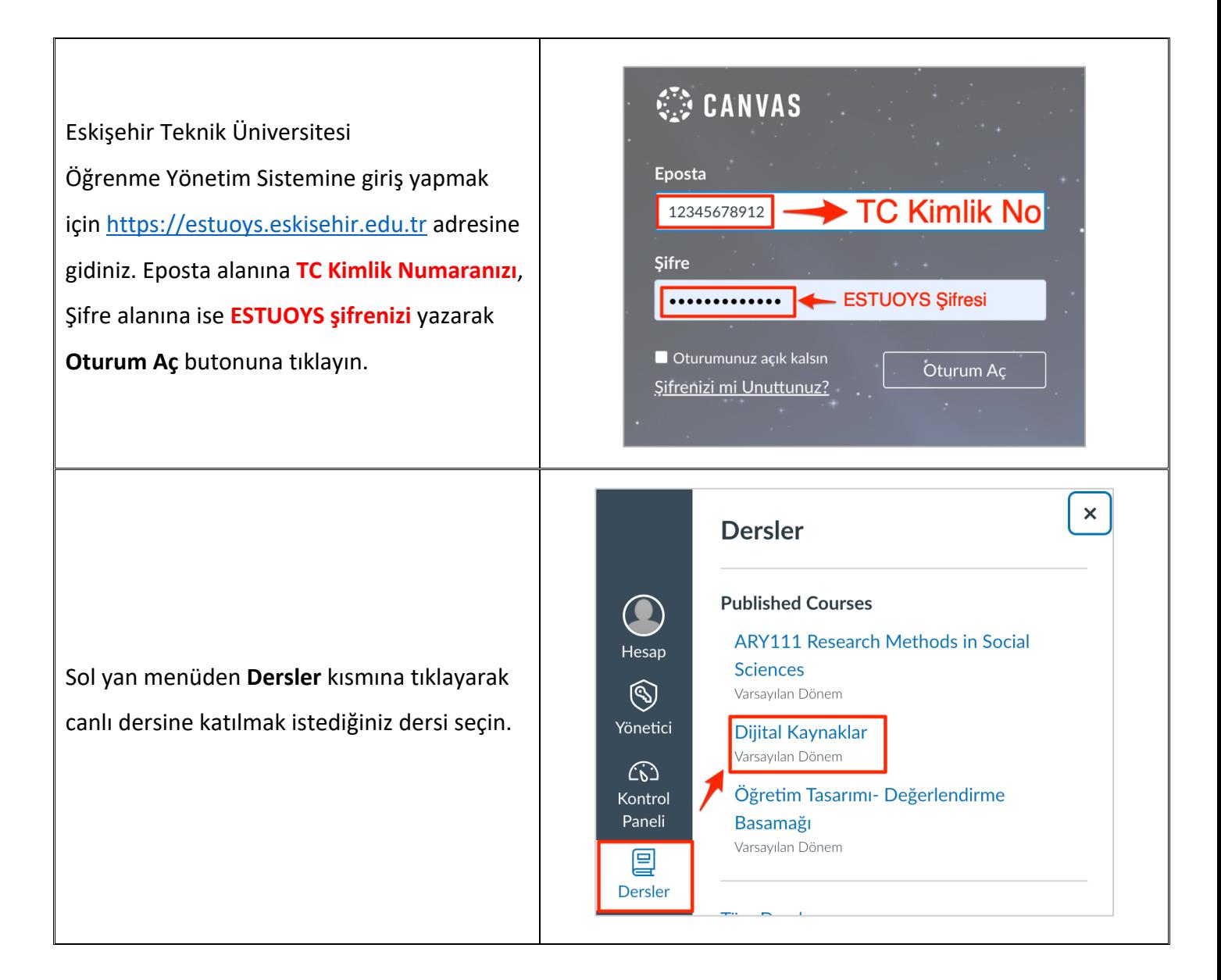

#### **2. Canlı Derse Katılma**

![](_page_2_Picture_106.jpeg)

# **3.Ses ve Görüntü Paylaşımı**

![](_page_3_Picture_62.jpeg)

![](_page_4_Figure_0.jpeg)

# **4. Arayüz Tanıtımı**

BigBlueButton ara yüzünde sunum alanı, yazılı iletişim alanı, kullanıcı işlemleri alanı gibi panellerin yanı sıra araç kontrolleri ve oturum ayarlarına da erişim bulunmaktadır.

![](_page_5_Picture_2.jpeg)

## **5.Sunu Paylaşımı**

![](_page_6_Figure_1.jpeg)

## **6. Oturumdan Ayrılma**

![](_page_7_Picture_1.jpeg)

## **7. Oturum Kaydına Erişim**

Derse ilişkin kayıt **Tamamlanmış Canlı Dersler** bölümüne otomatik olarak eklenecektir. Oturum ismine tıkladıktan sonra **presentation** bölümüne tıklayarak ders kaydını izleyebilirsiniz.

![](_page_7_Picture_55.jpeg)